# **如何查看已发货订单详情**

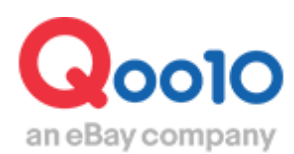

Update 2022-04

# **目录**

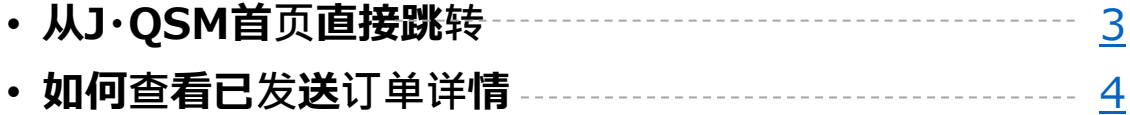

# <span id="page-2-0"></span>**如何查看已发货订单详情**

从下面的菜单中可查看已发货的订单详情。

从哪里操作?

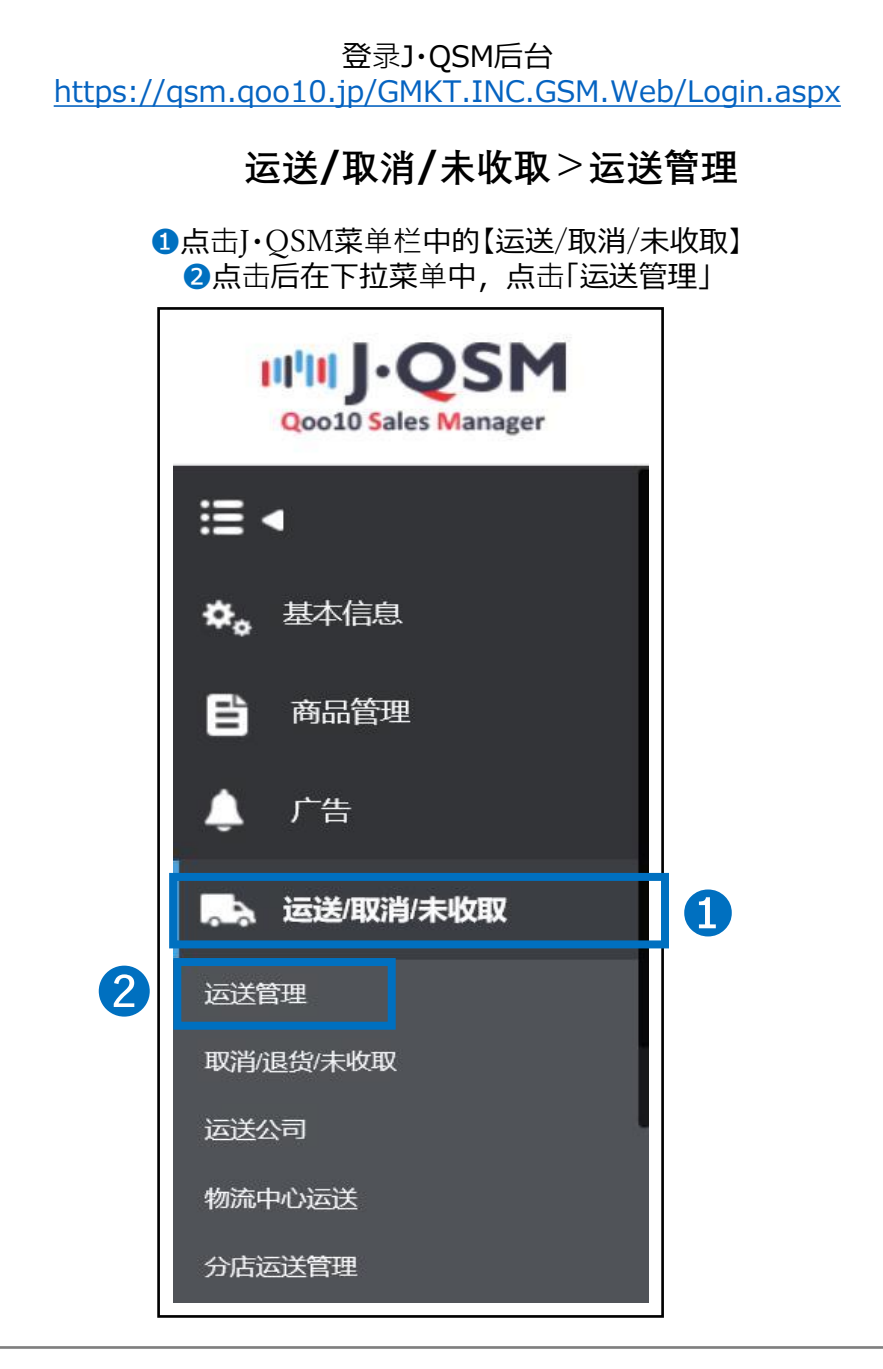

### 小贴士

不可同时显示一个以上的下拉菜单。如要选择其他的菜单按钮,请先收起当前的 下拉菜单后,再进行选择。

# <span id="page-3-0"></span>**如何查看已发货订单详情**

# 如何查看已发货订单的详情

• 运送/取消/未收取>运送管理>运送中/交易完成

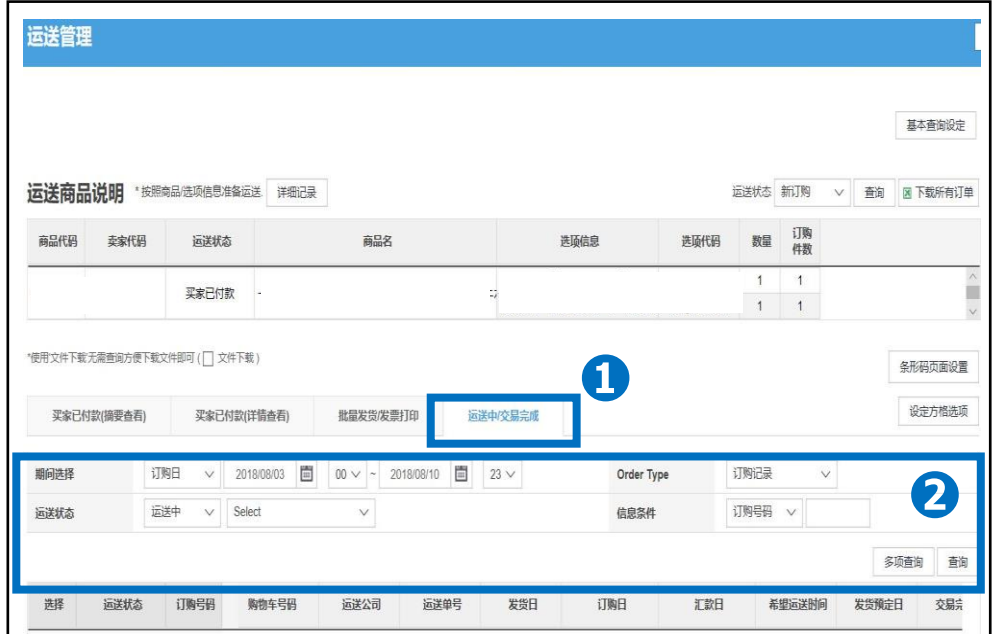

**❶**点击【运送中/交易完成】选项卡

**2「期间选择」「Order Type」「运送状态」「信息条件」各项目栏中,设定查询的条** 件,可以查看未付款的订单、已发货的订单,以及交易完成等各个状态的订单详 情。

・如想确认已发货订单的运单号码和物流信息, 8期间选择的下拉菜单中,选择「发货日」,从【日程表】中选择发货期间。 4运送状态的下拉菜单中,选择「运送中」。 ❺点击【查询】按钮。

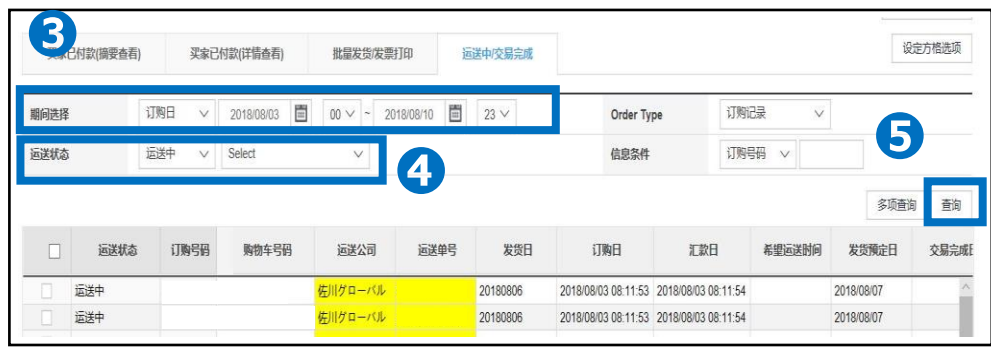

可以从下面的菜单中,查看等待付款的订单、填写了发货预订日但是还未发货的 订单详情。

# • **如何查看等待付款的订单详情**

❶期间选择的下拉菜单中,选择「订购日」, 从【日程表】中选择想查看的期间。 2运送状态的下拉菜单中,选择「未付款订购」。 ❸点击【查询】按钮。

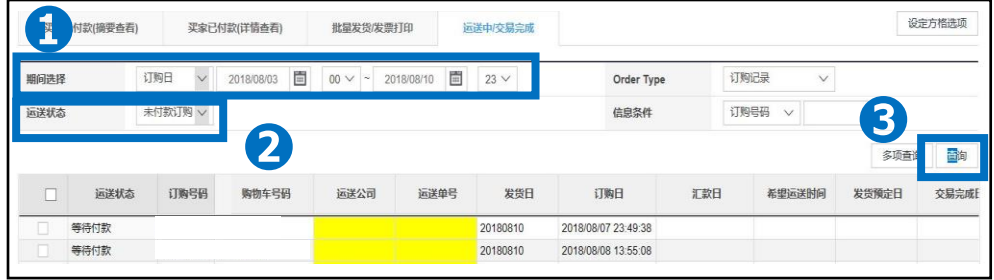

# • **如何查看填写了发货预订日但是还未发货的订单详情**

❶期间选择的下拉菜单中,选择「订购日」, 从【日程表】中选择想查看的期间。 2运送状态的下拉菜单中,选择「买家已付款」。 ❸点击【查询】按钮。

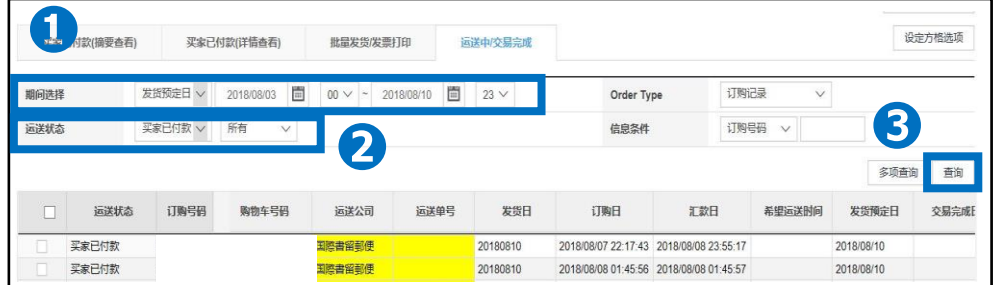

※发货处理时,可以按照发货预订日来查询订单详情。 也可以按照运送公司,下载订单信息来查询。

※请勿在下载的excel表格中填入[发货预订日]或[运单号码]后,再上传表格,表 格内的数据无法被系统识别的。请从【买家已付款(摘要查看)】选项卡中做发货处理。

※如果遇到特殊情况,发货预订日无法发货,可以根据上述查询方法,给买家发 小纸条联系。

# • **如何按照汇款顺序查看订单**

**❶**点击【运送中/交易完成】选项卡 2期间选择的下拉菜单中,选择「汇款日」, 从【日程表】中选择最早的汇款日期来查询。 6运送状态的下拉菜单中,选择「买家已付款」。 ❹点击【查询】按钮。

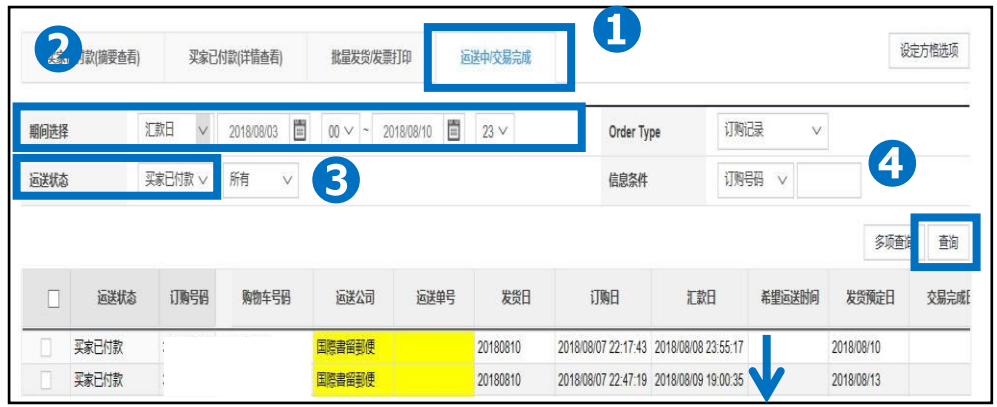

# • **如何查询已发货订单是否运送完了**

**❶**点击【运送中/交易完成】选项卡 2期间选择的下拉菜单中,选择「发货日」, 从【日程表】中选择发货期间。 6运送状态的下拉菜单中,选择「交易完成」。 ❹点击【查询】按钮。

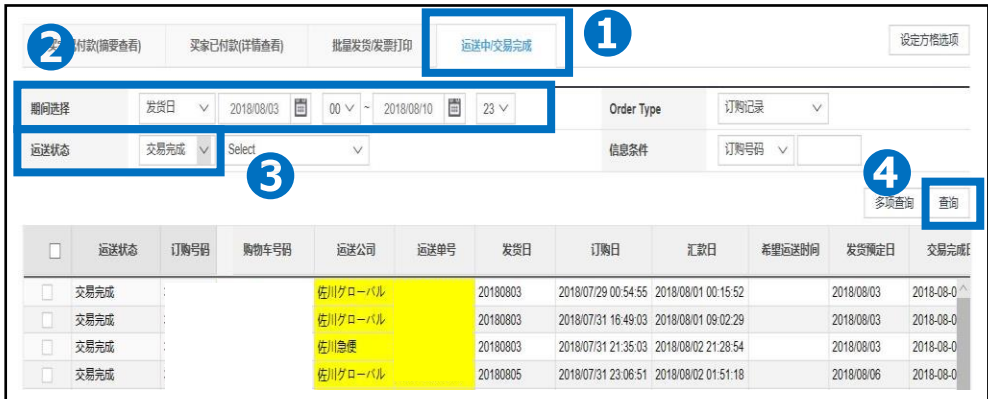

如有其它疑问,请通过下述方式咨询: 向Qoo10[进行咨询](https://qsm.qoo10.jp/GMKT.INC.Gsm.Web/Popup/Callcenter/pop_MessageSend.aspx?page_gubun=NEW&from=EDITINFO)>选择类型:[JQSM操作方法] > [物流・运送・订单信息]